**TEXAS INSTRUMENTS** 

### Tutorial Overview

In this tutorial, you will learn how to graphically solve a system of equations with the TI-Nspire™ CX. Follow the steps below to solve problems like the example below from the [2023 STAAR Algebra 1 Released Test](https://tea.texas.gov/student-assessment/testing/staar/staar-released-test-questions) (item 23):

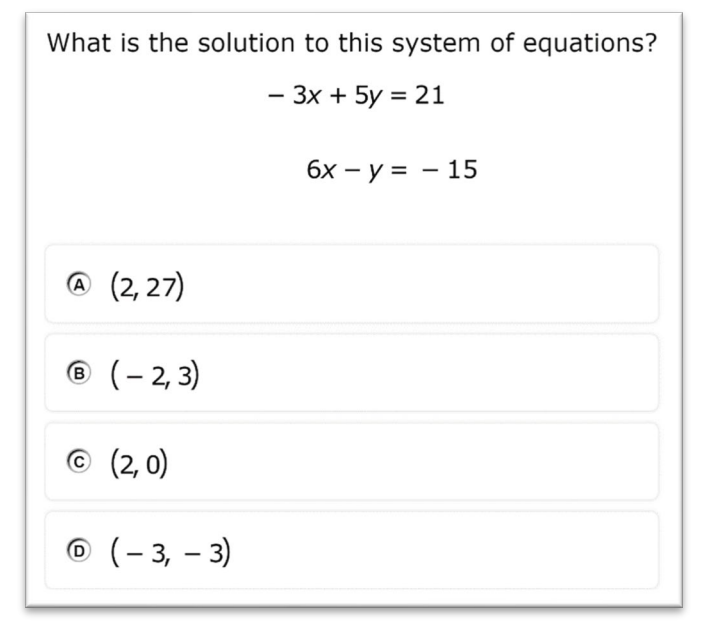

**Image Copyright © 2023[. Texas Education Agency.](https://tea.texas.gov/)**

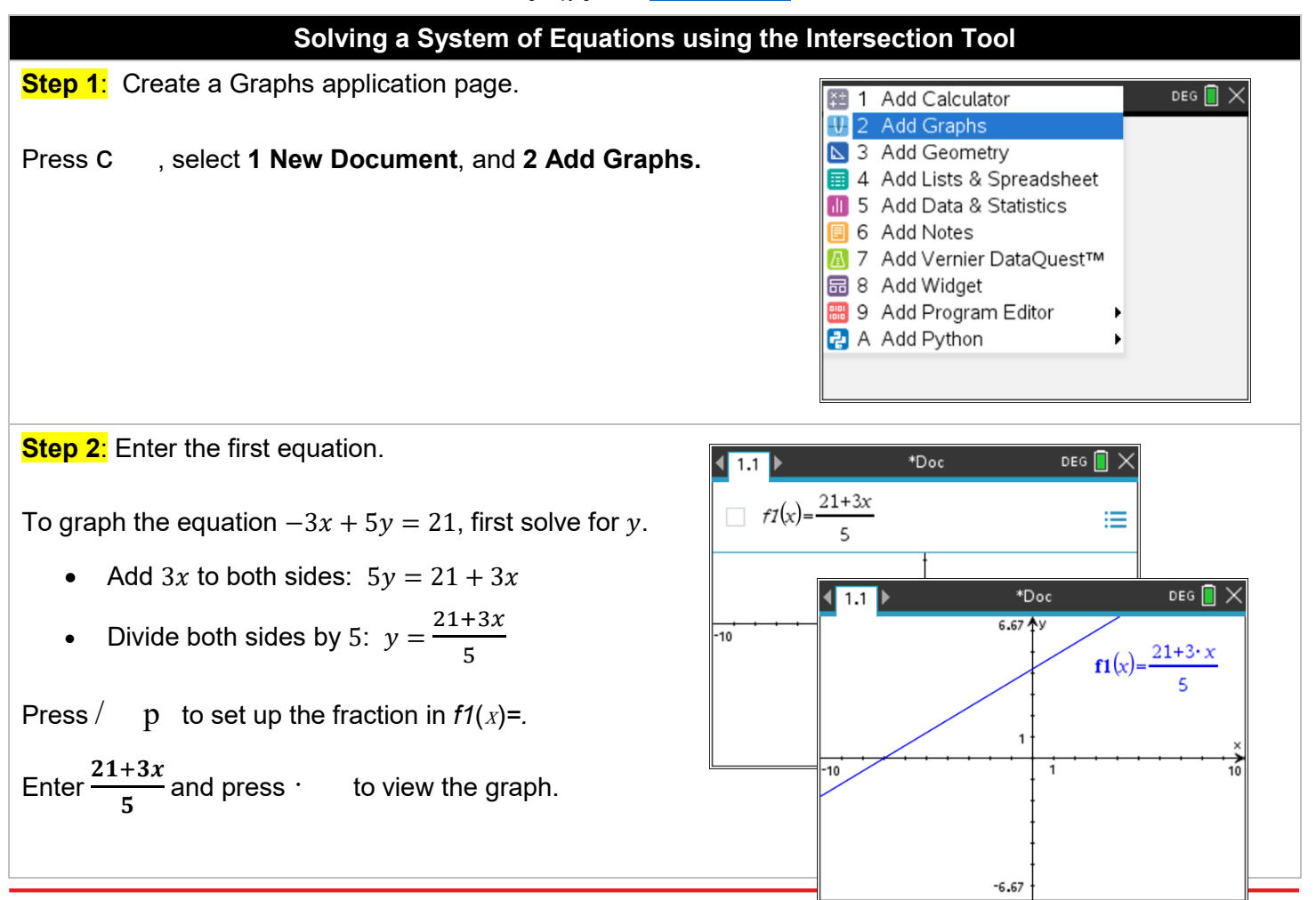

# **Solving a System of Equations by Graphing**

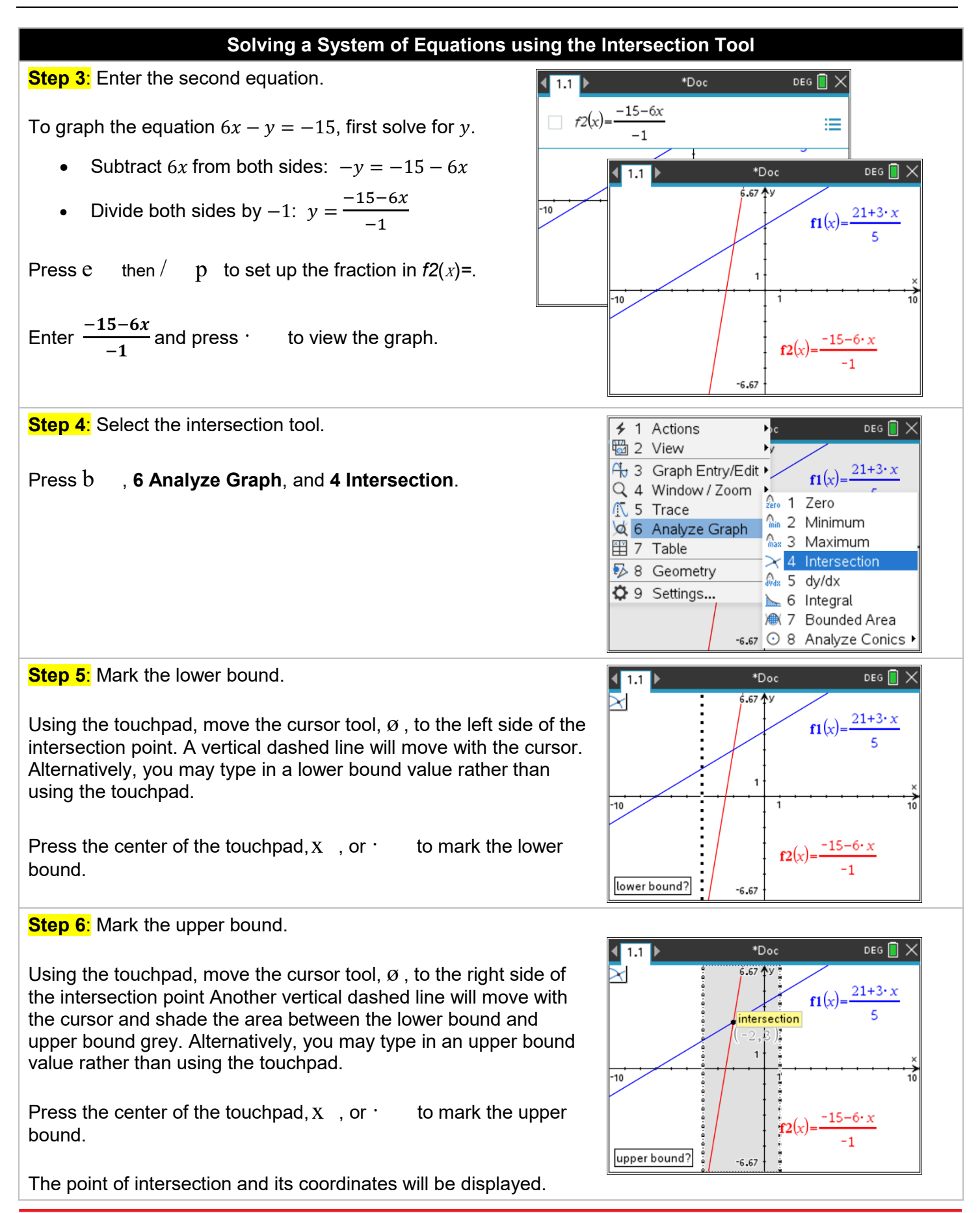

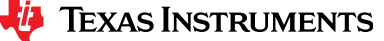

## **Solving a System of Equations by Graphing**

### **Solving a System of Equations using the Intersection Tool**

**Step 7:** Interpreting the solution.

The solution to the system is the intersection point  $(-2, 3)$ . This means that when the  $x$ -value is  $-2$ , **both** equations have a  $y$ -value of 3.

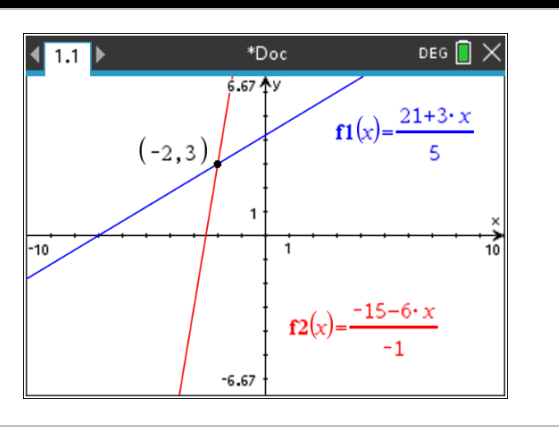

**Step 8:** Verifying the solution.

#### Press b , **7 Table**, **1 Split-screen Table** or /T to view a table of values for both equations.

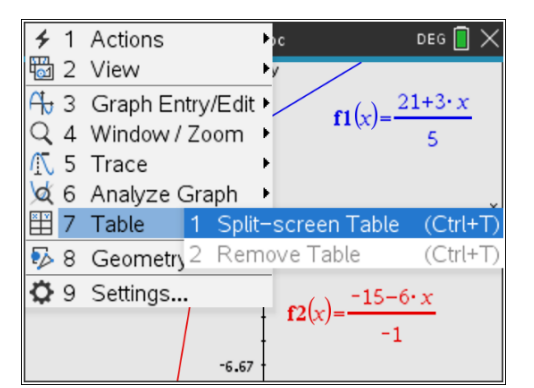

The answer to the question is answer choice B.

What is the solution to this system of equations?  $-3x + 5y = 21$  $6x - y = -15$  $\omega$  (2, 27)  $\circ$   $(-2, 3)$  $\odot$  (2, 0)  $\circledcirc$   $(-3, -3)$ **Image Copyright © 2023[. Texas Education Agency.](https://tea.texas.gov/)**

The table verifies that both functions have the same y-value of 3 when the x-value is  $-2$ .

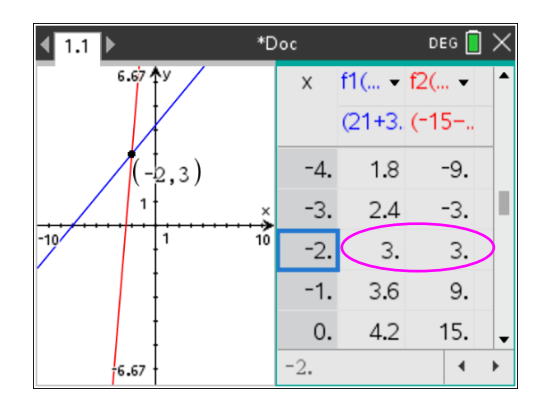